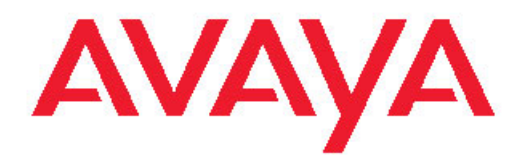

# **Avaya one-X™** 台式版 **9620/9620C/9620L IP** 电话用户手册

16-300699 第 5 期 2009 年 2 月

#### <span id="page-1-0"></span>© 2009 Avaya Inc.

保留所有权利。

#### 声明

虽然该文档在打印过程中尽量地确保其完整性和准确性,但是 Avaya Inc. 仍然不能保证该文档没有一处错误。将来的版本可能包含对其所作 的更改和更正。

#### 注意:

若在 Avaya IP 电话附近使用手机、移动电话、GSM 电话或双向无线电 通讯设备,可能会造成干扰。

#### 文件免责声明

除 Avaya 对本文档原版本所作的修改、添加或删除外, Avaya Inc. 对于 任何其他形式的修改、添加或删除概不负责。对于客户或最终用户在一 定程度上对本文档所作的修改、添加或删除所造成的或相关的全部赔 偿、诉讼、要求及判决,客户和/或最终用户均同意给予赔偿,并保证 Avaya、Avaya 的业务代表、服务方及员工不受伤害。

#### 链接免责声明

Avaya Inc. 对本文档中引用的任何链接网站的内容或可靠性概不负 责, Avaya 没有义务核准这些网站中描述或提供的产品、服务或信 息。。我们无法保证这些 链接始终有效,我们也无法控制链接页面的可 用性。

#### 保修

Avaya Inc. 对本产品提供有限保修。请参照销售协议制定有限保修条 款。此外,在保修期内,可以从以下 Avaya 支持网站获得 Avaya 标准 保修语言以及产品支持信息: <http://www.avaya.com/support>

#### 许可

使用或安装产品,即表示终端用户接受本文档所载条款以及 Avaya 网 站 [http://support.avaya.com/LicenseInfo/](http://support.avaya.com/licenseinfo/) 所载的一般许可条款(以下简 称"一般许可条款")。如果您不想受这些条款约束,您必须在产品交付 后十 (10) 天内将产品退回您购买产品的地点,以便办理退货或退款。

Avaya 在下列许可类型范围内向终端用户提供使用许可证。除非本文档 或最终用户适用的其他材料指定不同的许可数目或功能单元,否则所授 许可的适用数目及功能单元将为一 (1) 个。"指定处理器"是指单一独 立的计算设备。"服务器"指托管可由多个用户访问的软件应用程序的 指定处理器。"软件"指对象代码形式的计算机程序,最初由 Avaya 许 五之之二品。 认自 「出力家」、『『沙文』;『光光』), 我分出 ...sys ...<br>可,最后供终端用户使用,可以是独立的产品,也可以是预装在硬件上 的产品。"硬件"指标准的硬件产品,这些产品最初由 Avaya 销售,最 后供终端用户使用。

#### 许可证类型

指定系统许可证 (DS)。除非本文档或最终用户适用的其他材料中明确 规定不同的指定处理器数量,否则最终用户仅可在一台指定处理器上安 装和使用各软件版本。Avaya 可要求,根据类型、序列号、功能按键、 位置或其他具体标识对指定处理器加以识别, 或由最终用户通过 Avaya 为该目的而专门规定的电子方式向 Avaya 提供指定处理器。

拆封许可证 (SR)。就包含第三方提供商所提供元素的软件而言, 最终 用户可根据软件附带的"拆封" (shrinkwrap) 或"点击" (clickwrap) http://www.community.community/www.community/www.community/www.community/www.community/<br>许可证的条款和条件安装和使用软件。"拆封许可证"的文本可由 Avaya 根据最终用户的要求提供(详情请参阅"第三方组件")。

#### 版权

除非另有明确声明,否则本产品受版权法和其他专有权利法律所保护。 擅自复制、转让和/或使用本产品可构成适用法律所规定的刑事犯罪及 民事犯罪。

#### 第三方组件

产品中的某些软件程序或其中某些部分可能包含根据第三方协议发布的 软件("第三方组件"),这些协议可能包含延伸或限制本产品某些部分 的使用条款 ("第三方条款")。有关标识第三方组件的版权持有人和适 用的第三方条款的信息,请从 Avaya 支持网站上获取: [http://](http://support.avaya.com/thirdpartylicense/) [support.avaya.com/ThirdPartyLicense/](http://support.avaya.com/thirdpartylicense/)

#### 防止盗取电讯服务

"盗取电讯服务"指未经授权的一方(例如,非公司员工、代理商、转 包商或不代表贵公司利益的人员)擅自使用您的电讯系统。请注意,您 的系统会存在与盗取电讯服务相关的危险,如果发生盗取电讯服务,则 将导致电信服务额外费用的明显增加。

#### **Avaya** 欺诈投诉

如果您怀疑自己遭遇通讯费方面的欺诈,并需要技术协助或支持,美国 及加拿大用户请致电技术服务中心通讯费方面的欺诈投诉热线 +1-800-643-2353。有关其他支持电话号码,请参阅 Avaya 支持网站: <http://support.avaya.com>

发送电子邮件至 securityalerts@avaya.com,将对 Avaya 产品的疑似 安全攻击报告给 Avaya.

#### 商标

所有其他商标均为其各自所有者的财产。

#### 下载文档

有关最新版本的文档,请参阅 Avaya 支持网站: [http://www.avaya.com/](http://www.avaya.com/support) [support](http://www.avaya.com/support)

#### **Avaya** 支持

Avaya 将为您提供用于报告问题或询问有关产品问题的电话号码。在美 国,支持电话号码为 1-800-242-2121。有关其他支持电话号码,请参 阅 Avaya 支持 网站: <http://www.avaya.com/support>

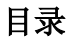

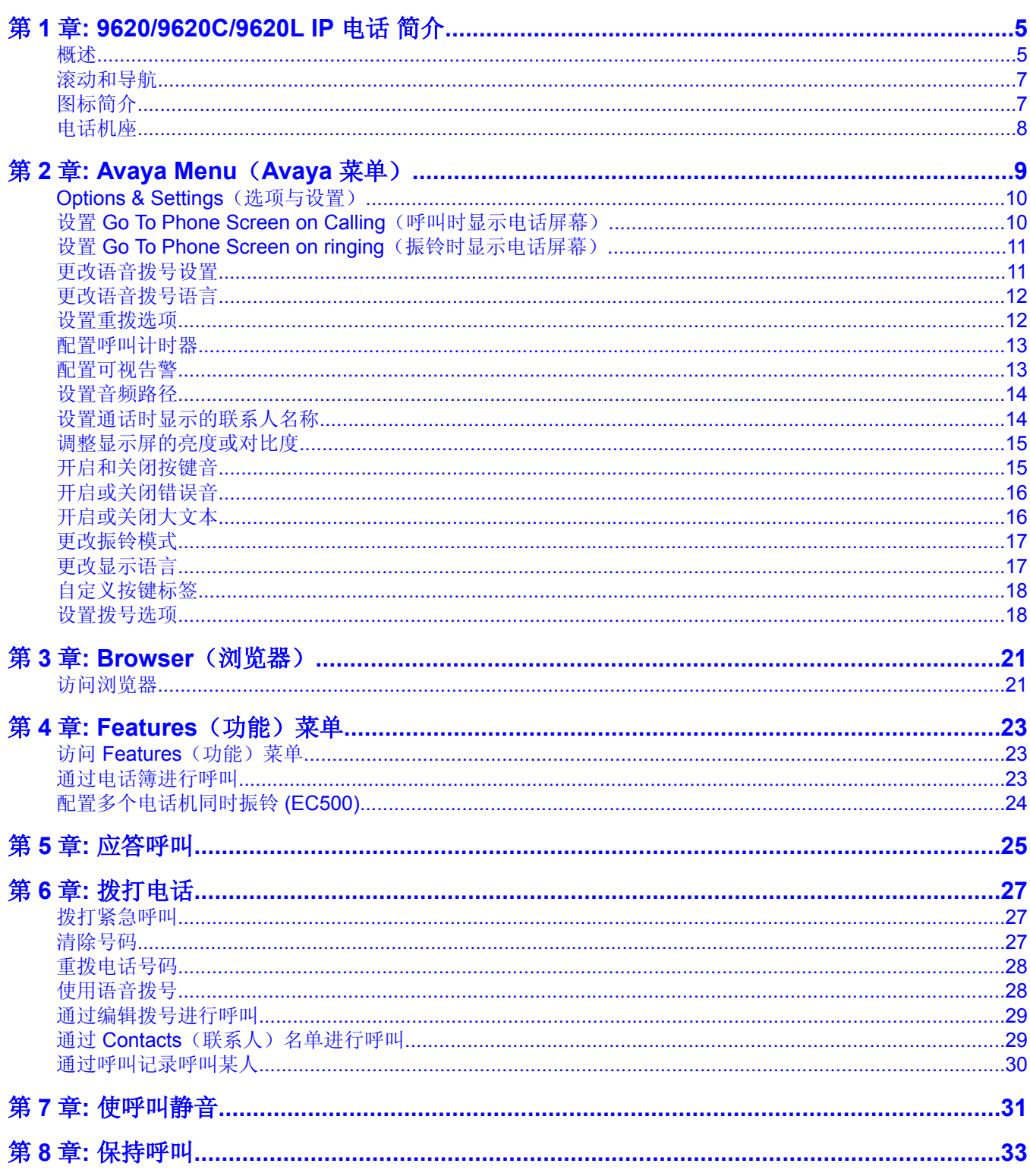

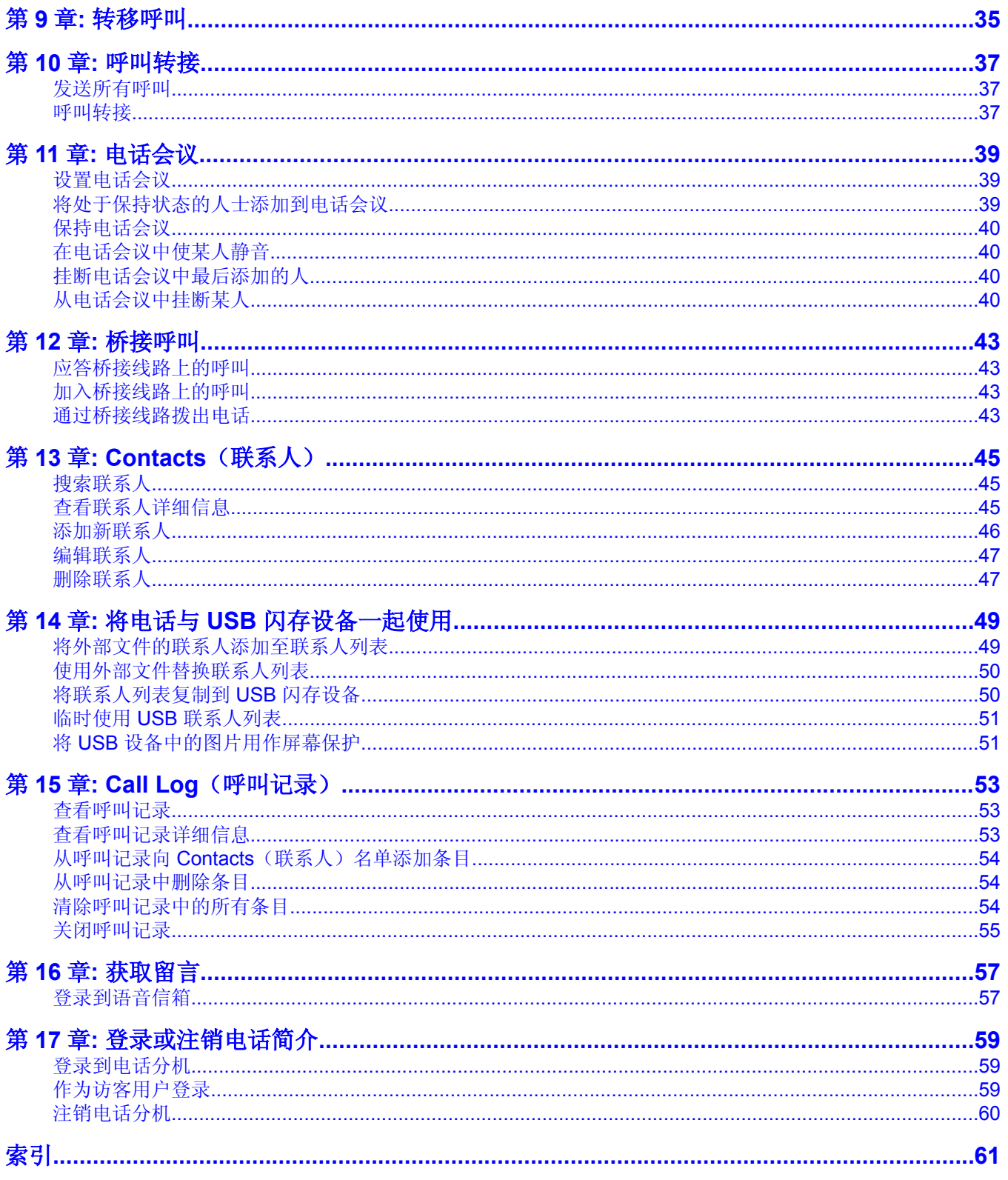

# <span id="page-4-0"></span>第 **1** 章**: 9620/9620C/9620L IP** 电话 简介

您的电话提供许多功能。包括可查看和管理呼叫的"电话"屏幕、呼叫记录、联系人名单、集 成式 WML 浏览器、选项与设置的菜单、等 Web 应用程序), 并且可访问语音信箱。

中的 "G" 标记是指此电话机型有进行高速数据传输的内置式千兆以太网适配器。 9620L 是 9620 的低成本版本,没有内置的以太网交换机或 USB 端口。9620C 有彩色显示屏, 但与 9620 基 本相同。

您的电话未必具有指南中所述的所有功能及特征。如果发现某些功能或特征不可用,请联系系 统管理员。

概述 **USB Port** ← Message Waiting Indicator Missed Call Indicator Prompt Line Softkey Labels -Softkeys -Message Navigation Arrows  $\blacktriangle$ ·OK  $\overrightarrow{ok}$  $\mathbf{\Omega}$  $\boxtimes$ -Phone Contacts  $A$   $E$   $\rightarrow$ Call Log 脚 Avaya Menu  $\binom{48}{2}$  $\binom{def}{3}$  $\frac{1}{1}$  $\binom{3K1}{5}$  $\begin{pmatrix} 4 & 4 & 6 \ 6 & 6 & 6 \end{pmatrix}$  $\frac{1}{4}$  $\sqrt{\frac{wxyz}{9}}$  $rac{1}{7}$  $\frac{1}{8}$  $\vec{\mathsf{o}}$  $#$  $\star$ - Volume  $\underbrace{\fbox{$\left(\begin{array}{cc} \uparrow & \uparrow & \uparrow \\ \downarrow & \downarrow & \downarrow \\ \downarrow & \downarrow & \downarrow \end{array}\right)$}}_{\text{MULTE}} \rightarrow \underbrace{\fbox{$\left(\begin{array}{cc} \uparrow & \uparrow & \uparrow \\ \downarrow & \downarrow & \downarrow \\ \downarrow & \downarrow & \downarrow \end{array}\right)$}}_{\text{NELDEF}}$  $\left(\begin{array}{c}\n\mathbf{H}\n\end{array}\right)$ Headset ₳ Mute Speaker

#### 下表提供了 9620/9620C/9620L 电话的按键/功能说明。

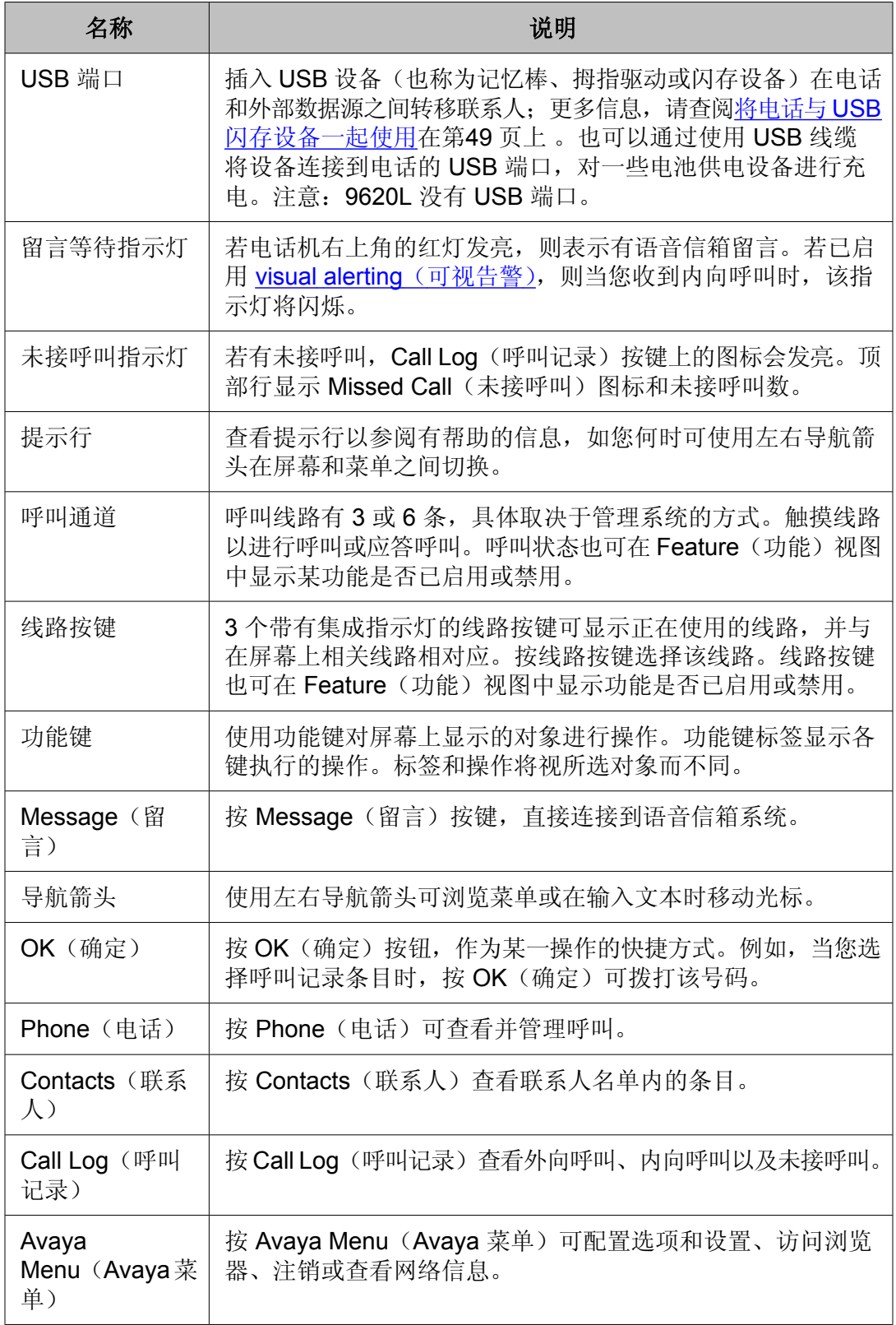

<span id="page-6-0"></span>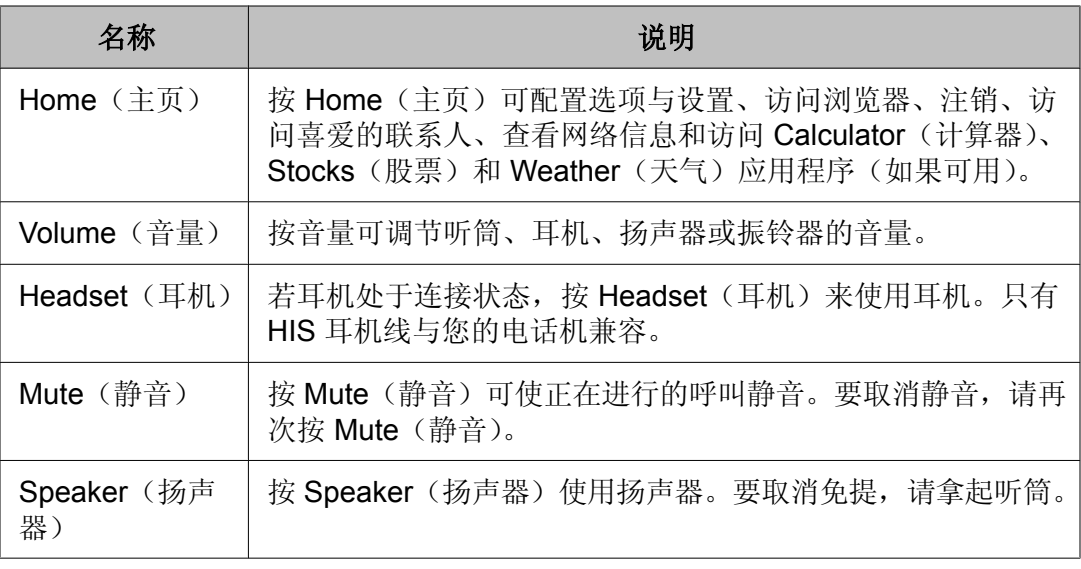

# 滚动和导航

在电话显示屏上浏览选项及功能时,可使用导航箭头滚动浏览或使用按键选择行或选项。

导航图标显示在电话屏中,指示您可以滚动以获得更多选项或信息。使用上下导航箭头在列表 中向上或向下滚动。仅当显示一个向上或向下导航箭头时,表示您正处于列表顶部或底部,并 且仅可按箭头指示的方向移动。使用左右导航箭头当寻呼图标(左朝向和右朝向箭头)在 Title Line(标题行)显示时移动至其他屏幕,或在输入文本时左右移动光标。

当您在显示屏上滚动至某一行时,即选定该行。所选行突出显示为黑色,文字显示为白色。自 定义功能键标签将根据突出显示行可用的选项而改变。OK(确定)键是默认操作的快捷键。 例如,若您选择联系人名单内的某个条目,并按 OK(确定),即向该人士拨打电话。

# 图标简介

下表中的图标指示呼叫状态、导航选择或您所跟踪的团队成员的状态。

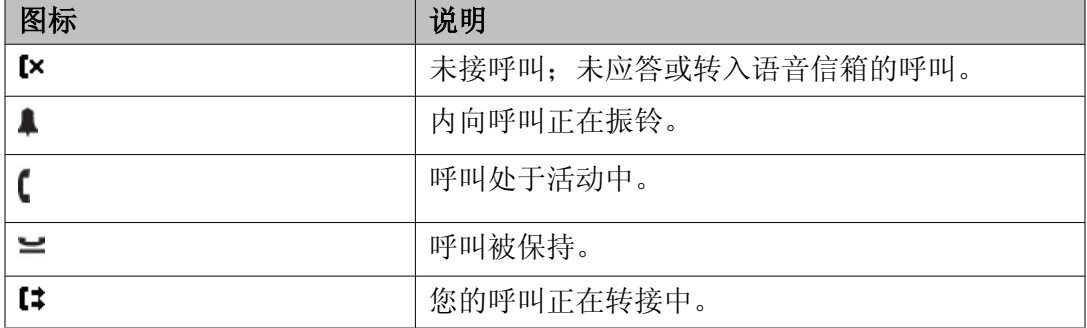

<span id="page-7-0"></span>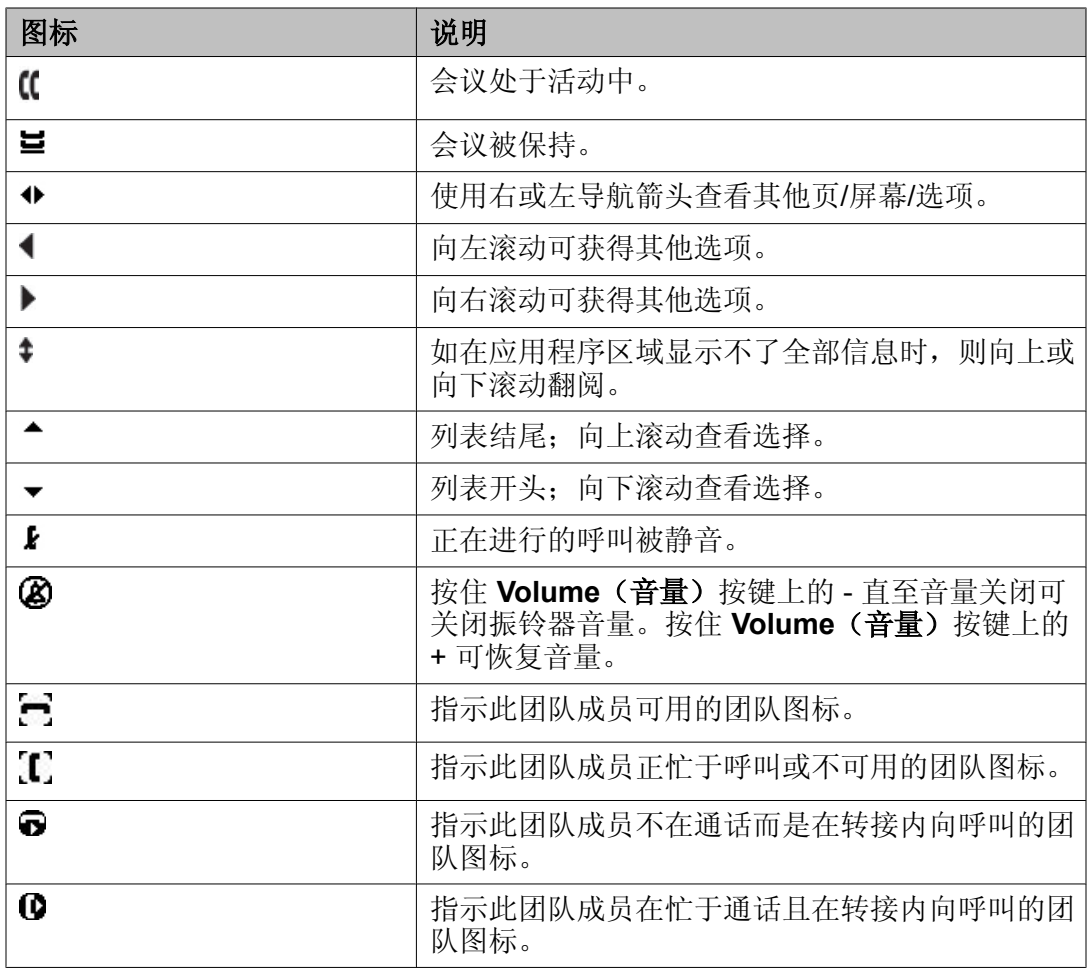

# 电话机座

有两种放置电话的方式,水平放置或立式放置。您可调整显示屏至不同角度。若要移动显示 屏,朝您的方向轻拉显示屏顶部。在轻拉过程中,可听到喀哒一声。每一声即代表显示屏的一 个锁定位置。轻推显示屏,可将其调整回初始位置。

若电话采用立式放置,反转位于顶部耳件座内键钩下的翼片(位于电话正面)。这样,听筒将 处于正确的位置。需要使用小螺丝刀将该翼片取出。

# <span id="page-8-0"></span>第 **2** 章**: Avaya Menu**(**Avaya** 菜单)

您可使用 Avaya Menu (Avaya 菜单)调整及自定义电话机的选项及设置、访问其他 Web 应 用程序、获取关于电话及网络设置的信息以及注销。当您按 Avaya Menu (Avaya 菜单)按键 时,将看到以下菜单,这取决于您的管理员设置系统的方式以及您可使用的应用程序:

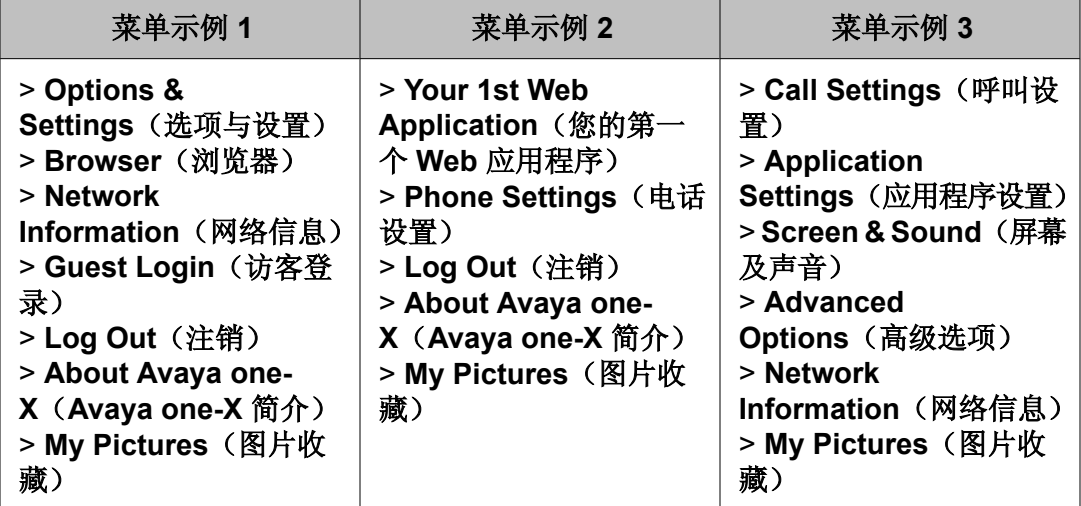

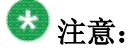

在配有 WML 应用程序的菜单上,选择 Phone Settings(电话设置)访问标准电话"选项 与设置"菜单。

Options & Settings(选项和设置)或 Phone Settings(电话设置), 如果自定义您的菜单, 可 让您更改呼叫设置、个性化按键标签、调整亮度及对比度、选择振铃模式、等。

"Browser(浏览器)"菜单含有其他 Web 应用程序。(若您的电话并无 Web 应用程序可用, "Browser(浏览器)"菜单不会显示。)

Network Information (网络信息) 则显示电话的网络相关参数摘要。

Avaya one-X 提供电话软件版本号。

Guest Login(访客登录)允许您登录未分配给您的电话,以访问您自己的联系人和功能。

Log Out(注销)可让您注销电话以保护您的设置或允许其他用户登录。除非您的电话(及任 何关联按键模块)处于闲置状态,否则将不显示注销。

My Pictures(图片收藏)可让您将 USB 设备中的图片用作电话屏幕保护。

# 注意:

出现的子菜单取决于分机的管理方式。一些选项或子菜单可能不可用。

# <span id="page-9-0"></span>**Options & Settings**(选项与设置)

Options & Settings(选项与设置)菜单包含以下选项:

- Call Settings (呼叫设置)
- Application Settings (应用程序设置)
- Screen & Sound Options (屏幕及声音选项)
- Advanced Options (高级选项)

Call Settings(呼叫设置)包含以下选项: 您接到内向呼叫或拨打电话时自动显示 Phone (电 话)屏幕、开启或关闭呼叫计时器、控制重拨的工作模式、开启或关闭 Visual Alerting (可视 告警)及其他选项。

Application Settings(应用程序设置)包含的选项:个性化按键标签、开启或关闭呼叫记录、 在呼叫记录中包含桥接呼叫。

Screen & Sound (屏幕与声音) 包括以下选项: 调整电话的亮度与对比度、振铃模式、语言选 择、以及按键音及音调。

高级选项包括备份和恢复您的设置、选项和按钮标签,以及若电话连接有集成。您还可为耳 机、听筒和/或扬声器音频设置 AGC (自动增益控制)。

# 设置 **Go To Phone Screen on Calling**(呼叫时显示电话屏幕)

如果您将 Go To Phone Screen on Calling(呼叫时显示电话屏幕)设置为 Yes(是), 则当您 拨打电话时自动显示电话屏幕。

- 一。按 **Avaya Menu**(Avaya 菜单)。
- 二。选择 Options & Settings(选项与设置)或 Phone Settings(电话设置)。
- 三。按 **Select**(选择)或 **OK**(确定)。
- 四。选择 Call Settings(呼叫设置)。
- 五。按 **Select**(选择)或 **OK**(确定)。
- 六。选择 Go To Phone Screen on Calling (呼叫时显示电话屏幕)。
- 七。按 **Change**(更改)或 **OK**(确定)或使用左右导航箭头将选项设置为 Yes(是)或 No(否)。
- 八。按 **Save**(保存)。

# <span id="page-10-0"></span>设置 **Go To Phone Screen on ringing**(振铃时显示电话屏幕)

如果您将 Go To Phone Screen on Ringing(振铃时显示电话屏幕)设置为 Yes(是), 则当您 收到内向呼叫时可自动显示电话屏幕。

- 一。按 **Avaya Menu**(Avaya 菜单)。
- 二。选择 Options & Settings(选项与设置)或 Phone Settings(电话设置)。
- 三。按 **Select**(选择)或 **OK**(确定)。
- 四。选择 Call Settings(呼叫设置)。
- 五。按 **Select**(选择)或 **OK**(确定)。
- 六。选择 Go To Phone Screen on Ringing(振铃时显示电话屏幕)。
- 七。按 **Change**(更改)或 **OK**(确定)或使用左右导航箭头将选项设置为 Yes(是)或 No(否)。
- 八。按 **Save**(保存)。

更改语音拨号设置

- 一。按 **Avaya Menu**(Avaya 菜单)。
- 二。选择 Options & Settings(选项与设置)或 Phone Settings(电话设置)。
- 三。按 **Select**(选择)或 **OK**(确定)。
- 四。选择 Call Settings(呼叫设置)。
- 五。按 **Select**(选择)或 **OK**(确定)。
- 六。选择 Voice Dialing (语音拨号)。
- 七。按 **Change**(更改)或 **OK**(确定)可将该选项设置为 on(开启)或 off(关闭)。 在默认情况下, 语音拨号设置为 on (开启)。
- 八。按 **Save**(保存)。

# <span id="page-11-0"></span>更改语音拨号语言

- 一。按 **Avaya Menu**(Avaya 菜单)。
- 二。选择 Options & Settings(选项与设置)或 Phone Settings(电话设置)。
- 三。按 **Select**(选择)或 **OK**(确定)。
- 四。选择 Call Settings(呼叫设置)。
- 五。选择 Voice Dialing Language(语音拨号语言)....
- 六。按 **Change**(更改)或 **OK**(确定)。
- 七。选择您通话时要使用的语言,寻找并呼叫您的联系人。
- 八。按 **Select**(选择)或 **OK**(确定)。
- 九。按 **Yes**(是)确定已选择的语言。

# 设置重拨选项

您可设置 Redial (重拨), 拨打上一次拨打的号码, 或显示最近拨打的号码的列表。

- 一。按 **Avaya Menu**(Avaya 菜单)。
- 二。选择 Options & Settings(选项与设置)或 Phone Settings(电话设置)。
- 三。按 **Select**(选择)或 **OK**(确定)。
- 四。选择 Call Settings(呼叫设置)。
- 五。按 **Select**(选择)或 **OK**(确定)。
- 六。选择 Redial(重拨)。
- 七。按 **Change**(更改)或 **OK**(确定)在号码与列表之间切换。
- 八。按 **Save**(保存)。

# <span id="page-12-0"></span>配置呼叫计时器

可设定呼叫设置以显示呼叫的持续时间。您可启动或关闭呼叫计时器显示。

- 一。按 **Avaya Menu**(Avaya 菜单)。
- 二。选择 Options & Settings(选项与设置)或 Phone Settings(电话设置)。
- 三。按 **Select**(选择)或 **OK**(确定)。
- 四。选择 Call Settings(呼叫设置)。
- 五。按 **Select**(选择)或 **OK**(确定)。
- 六。选择 Display Call Timers (显示呼叫计时器)。
- 七。按 **Change**(更改)或 **OK**(确定)更改设置。
- 八。按 **Save**(保存)。

## 配置可视告警

如果已开启 Visual Alerting (可视告警)选项, 有内向呼叫时电话右上角的 LED 灯会闪烁。您 可开启或关闭 Visual Alerting (可视告警)。

- 一。按 **Avaya Menu**(Avaya 菜单)。
- 二。选择 Options & Settings(选项与设置)或 Phone Settings(电话设置)。
- 三。按 **Select**(选择)或 **OK**(确定)。
- 四。选择 Call Settings(呼叫设置)。
- 五。按 **Select**(选择)或 **OK**(确定)。
- 六。选择 Visual Alerting (可视告警)。
- 七。按 **Change**(更改)或 **OK**(确定)开启或关闭 Visual Alerting(可视告警)。
- 八。按 **Save**(保存)。

## <span id="page-13-0"></span>设置音频路径

当拨打挂机呼叫时,您可以将电话设置为用 Speaker(扬声器)或 Headset(耳机)摘机接 听。如果您的系统管理员设置了自动应答,则还会按您在此处指定的默认音频路径应答内向呼 叫。

- 一。按 **Avaya Menu**(Avaya 菜单)。
- 二。选择 Options & Settings(选项与设置)或 Phone Settings(电话设置)。
- 三。按 **Select**(选择)或 **OK**(确定)。
- 四。选择 Call Settings(呼叫设置)。
- 五。按 **Select**(选择)或 **OK**(确定)。
- 六。选择 Audio Path (默认音频路径)。
- 七。按 **Change**(更改)或 **OK**(确定)更改 Speaker(扬声器)或 Headset(耳机) 设置。
- 八。按 **Save**(保存)。

# 设置通话时显示的联系人名称

当某个呼叫方或被呼叫方的号码与您联系人名单中的某个号码相匹配时,您可以通过设置您的 电话来显示联系人名称,而不是显示内向呼叫、已应答呼叫、转移呼叫、或电话会议的呼叫方 的名称。

- 一。按 **Avaya Menu**(Avaya 菜单)。
- 二。选择 Options & Settings(选项与设置)或 Phone Settings(电话设置)。
- 三。按 **Select**(选择)或 **OK**(确定)。
- 四。选择 Call Settings(呼叫设置)。
- 五。按 **Select**(选择)或 **OK**(确定)。
- 六。选择 Pair Contacts to Calls(将联系人与呼叫匹配)。
- 七。按 **Change**(更改)或 **OK**(确定)将设置更改为 On(开启)或 Off(关闭)。
- 八。按 **Save**(保存)。

# <span id="page-14-0"></span>调整显示屏的亮度或对比度

- 一。按 **Avaya Menu**(Avaya 菜单)。
- 二。选择 Options & Settings(选项与设置)或 Phone Settings(电话设置)。
- 三。按 **Select**(选择)或 **OK**(确定)。
- 四。选择 Screen & Sound Options(屏幕及声音选项)。
- 五。按 **Select**(选择)或 **OK**(确定)。
- 六。选择 Brightness (亮度)或 Contrast (对比度)。

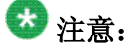

不能调节 9620C 彩色显示屏的对比度。

- 七。按 **Change**(更改)或 **OK**(确定)。
- 八。选择 Phone (电话)。
- 九。左右滚动,调整亮度或对比度。
- 十。按 **Save**(保存)或 **OK**(确定)。

# 开启和关闭按键音

- 一。按 **Avaya Menu**(Avaya 菜单)。
- 二。选择 Options & Settings(选项与设置)或 Phone Settings(电话设置)。
- 三。按 **Select**(选择)或 **OK**(确定)。
- 四。选择 Screen & Sound Options(屏幕及声音选项)。
- 五。按 **Select**(选择)或 **OK**(确定)。
- 六。选择 Button Clicks(按键音)。
- 七。按 **Change**(更改)或 **OK**(确定)开启或关闭按键音。
- 八。按 **Save**(保存)。

# <span id="page-15-0"></span>开启或关闭错误音

如果您失误或做出不允许的操作,您的电话就会发出嘟嘟声。如果您不希望听到错误声,将错 误音设置为 Off (关闭)。

- 一。按 **Avaya Menu**(Avaya 菜单)。
- 二。选择 Options & Settings(选项与设置)或 Phone Settings(电话设置)。
- 三。按 **Select**(选择)或 **OK**(确定)。
- 四。选择 Screen & Sound Options(屏幕及声音选项)。
- 五。按 **Select**(选择)或 **OK**(确定)。
- 六。选择 Error Tones(错误音)。
- 七。按 **Change**(更改)或 **OK**(确定)开启或关闭错误音。
- 八。按 **Save**(保存)。

开启或关闭大文本

- 一。按 **Avaya Menu**(Avaya 菜单)。
- 二。选择 Options & Settings(选项与设置)或 Phone Settings(电话设置)。
- 三。按 **Select**(选择)或 **OK**(确定)。
- 四。选择 Screen & Sound Options(屏幕及声音选项)。
- 五。按 **Select**(选择)或 **OK**(确定)。
- 六。选择 Text Size(文本大小)。
- 七。按 **Change**(更改)或 **OK**(确定)开启或关闭大文本。
- 八。按 **Save**(保存)。

# <span id="page-16-0"></span>更改振铃模式

- 一。按 **Avaya Menu**(Avaya 菜单)。
- 二。选择 Options & Settings(选项与设置)或 Phone Settings(电话设置)。
- 三。选择 Screen & Sound Options (屏幕及声音选项)。
- 四。按 **Select**(选择)或 **OK**(确定)。
- 五。选择 Personalized Ringing(个性化振铃)。
- 六。选择显示的振铃模式,或按 **Other**(其他)以从包括 8 个备用振铃模式的列表中选择。

# 提示:

使用 **Other**(其他)或右**/**左箭头在两套模式中切换。

- 七。选择一种模式后,按 **Play**(播放)或 **OK**(确定)试听一下。
- 八。重复步骤 6 和 7, 直至找到所需的振铃模式。
- 九。按 **Save**(保存),设置为振铃模式。

# 更改显示语言

- 一。按 **Avaya Menu**(Avaya 菜单)。
- 二。选择 Options & Settings(选项与设置)或 Phone Settings(电话设置)。
- 三。按 **Select**(选择)或 **OK**(确定)。
- 四。选择 Screen & Sound Options(屏幕及声音选项)。
- 五。按 **Select**(选择)或 **OK**(确定)。
- 六。选择语言....
- 七。选择显示语言。
- 八。按 **Select**(选择)或 **OK**(确定)。
- 九。按 **Yes**(是)确定已选择的语言。

# <span id="page-17-0"></span>自定义按键标签

您可以更改分机、功能及缩位拨号或快速拨号按键显示的标签。例如,可将分机的标签更改 为 My Line (我的线路)。

- 一。按 **Avaya Menu**(Avaya 菜单)。
- 二。选择 Options & Settings(选项与设置)或 Phone Settings(电话设置)。
- 三。按 **Select**(选择)或 **OK**(确定)。
- 四。选择 Application Settings(应用程序设置)。
- 五。按 **Select**(选择)或 **OK**(确定)。
- 六。选择 Personalize Labels (自定义标签)...
- 七。按 **Change**(更改)或 **OK**(确定)。
- 八。选择您要编辑的标签。

如果您要编辑的标签在 Features(功能)菜单中,向右滚动,进入 Features(功 能)菜单,并选择要编辑的标签。

- 九。按 **Edit**(编辑)。
- 十。可编辑多达 13 个字符的标签。 按 **Clear**(清除)可清除所有文本字段并重新开始。
- 十一。按 **Save**(保存)或 **OK**(确定)。
- 十二。要恢复至默认按键标签,可选择 **Avaya Menu**(**Avaya** 菜单) > **Options & Settings**(选项与设置) > **Application Settings**(应用程序设置) > **Restore Default Button Labels**(恢复默认按键标签) 并按 **Default**(默认)。

### 设置拨号选项

您的电话有 2 个拨号选项。您可以正常拨号,例如,拿起听筒,听到拨号音并拨打您希望拨打 的号码(挂机拨号)。或者您可设置"编辑拨号",类似于用手机拨号 - 您可以输入所有或部分 号码,若有需要可使用退格修改数字,准备就绪时,使用功能键进行拨号。

### 注意:

您可能无法编辑拨号,具体取决于您的系统管理方式。

- 一。按 **Avaya Menu**(Avaya 菜单)。
- 二。选择 Options & Settings(选项与设置)或 Phone Settings(电话设置)。
- 三。按 **Select**(选择)或 **OK**(确定)。
- 四。选择 Call Settings(呼叫设置)。
- 五。按 **Select**(选择)或 **OK**(确定)。
- 六。选择 Edit Dialing (编辑拨号)。 如果您的电话未显示此选项,则表示您的管理员还未设置这一功能。
- 七。按 **Change**(更改)或 **OK**(确定) 以将该设置更改为 On(启用)或 Off(禁用)。 当挂机拨号生效时,拨号盘(编辑拨号)搜索不可用。
- 八。按 **Save**(保存)。

Avaya Menu (Avaya 菜单)

# <span id="page-20-0"></span>第 **3** 章**: Browser**(浏览器)

您的电话拥有 Web 浏览器功能,可用来显示其他应用程序。通过 Web 浏览器使用的项目取决 于您如何管理您的电话机。若有疑问,请联系系统管理员。

通过 Avaya Menu (Avaya 菜单)。如果您在 Avaya Menu (Avaya 菜单)上未看见 Browser(浏览器)选项, 那么您的电话没有 Web 应用程序可用。

# 访问浏览器

- 一。按 **Avaya Menu**(Avaya 菜单)。
- 二。按下 **Browser**(浏览器)或 **OK**(确定)。

**Browser**(浏览器)

# <span id="page-22-0"></span>第 **4** 章**: Features**(功能)菜单

您可以通过 Features(功能)菜单来使用 Speed Dial(快速拨号)按键和高级电话功能, 如 Directory(电话簿)、Abbreviated Dial(缩位拨号)以及 Call Forwarding(呼叫转接)。您可 以使用 Directory (电话簿)按名称呼叫系统中的其他用户。您可使用 Send All Calls (发送所 有呼叫)以及 Call Forward (呼叫转接), 将所有内向呼叫发送到其它号码。如果设置为 "on(开启)",EC500 允许将呼叫接入您的座机,而且还会发送到您的手机上。您的系统管理 员可能还会为常用功能指定功能键,以便您快速使用。您可使用的具体功能取决于管理员向您 分配了哪些功能。

有关您的分机上可用的功能及选项的更多信息,请联系系统管理员。

## 访问 **Features**(功能)菜单

- 一。在 Phone (电话)屏幕上,向右滚动可访问 Features(功能)菜单上的第一个功能。 要返回主电话屏幕,按 **Phone/Exit**(电话**/**退出)按键或 **Exit**(退出)自定义功能键。
- 二。向下滚动可查看已为您的分机设置的功能。 Feature(功能)按键旁边的绿色 LED 表明该功能是开启还是关闭。若指示灯亮, 则表示该功能已开启。当功能标签显示在屏幕中时,Feature(功能)按键旁边的红 色 LED 闪烁。

## 通过电话簿进行呼叫

- 一。在 Phone (电话)屏幕中, 向右滚动访问 Features (功能) 菜单, 选择 Directory(电话簿)并按 **Select**(选择)或 **OK**(确定)。
- 二。使用拨号盘按键开始拼写要呼叫人士的姓。 根据每个字母按一次相应的拨号盘按键。例如, 对于 Hill, 按 4、4、5、5。
- 三。选择 **Next**(下一步)按字母顺序查看电话簿中的下一个姓名(如需要)。
- 四。按 **OK**(确定),或输入下一个字母。

<span id="page-23-0"></span>五。看到您希望呼叫的姓名时,选择 **Make Call**(拨打电话)。

六。按 **OK**(确定),拨打电话。

# 配置多个电话机同时振铃 **(EC500)**

通过 EC500 功能, 您的办公室座机电话及手机可实现内向呼叫同时振铃。此功能便于您在离 开办公桌时应答办公室呼叫。手机号码由系统管理员编定。

一。在 Phone(电话)屏幕上,向右滚动可访问 Features(功能)菜单。

- 二。选择 EC 500。
- 三。按 **OK**(确定),启动或关闭同时振铃。

# <span id="page-24-0"></span>第 **5** 章**:** 应答呼叫

当您接到内向呼叫时,通常自动选定内向呼叫。但是,若您正在通话或同时接到多个内向呼 叫,您需要手动选择想要应答的呼叫。如果未启动 设置 Go To Phone [Screen](#page-10-0) on ringing (振 [铃时显示电话屏幕\)](#page-10-0)在第 11 页上选项,则必须按 Phone (电话)选择某条线路或查看呼叫选 项。

# 注意:

若电话由非标准设置控制,您可能会体验到与此处描述不同的呼叫控制。并且,请注意电话 会在某些情况下自动滚动,以显示有大量内向呼叫。

通过以下一种方法应答内向呼叫:

- 如果您没有进行另一通话,拿起听筒或按 **Speaker**(扬声器)使用免提进行应 答, 或按 Headset (耳机)使用耳机进行应答。
- 如果您在进行另一通话,且电话机不会自动显示内向呼叫, 则要从 Phone (电 话)屏幕滚动到内向呼叫线路并按 **Answer**(应答)或 **OK**(确定)。如果您在 进行另一通话,且电话机自动显示内向呼叫,则可以在应答新呼叫时按 **Ans Hold**(应答保持)自动保持第一个呼叫。还可以在应答新呼叫时按 **Ans Drop**(应答挂断)自动挂断第一个呼叫。
- 要迅速移动至呼叫通道列表顶部以应答主线上的内向呼叫,在电话屏幕上按 **Phone**(电话)按键。然后您可按该线路接听内向呼叫或滚动至该线路。
- 若要在接到内向呼叫时自动显示 Phone(电话)屏幕,将 Go to Phone Screen on Ringing(振铃时显示电话屏幕)选项设为 Yes(是)。

应答呼叫

# <span id="page-26-0"></span>第 **6** 章**:** 拨打电话

若您不在通话中,则只需拨打您要呼叫的号码。 使用 Phone (电话) 屏幕查看并管理呼叫。 按 **Phone**(电话)可随时查看 Phone(电话)主屏幕。

- 一。拿起听筒,按 **Speaker**(扬声器)或 **Headset**(耳机)(如果适用),或选择可用线 路,并按 **OK**(确定)。
- 二。拿起听筒或按 Speaker (扬声器) 或 Headset (耳机) (如果适用) 或可用线路的 线路按键。
- 三。拨打您要呼叫的电话号码。

## 拨打紧急呼叫

您无需登录便可拨打紧急呼叫。如果紧急呼叫是由系统管理员设置的,则 Phone (电话)屏幕 上有 Emergency (紧急) 功能键, 可让您立即联系预设的紧急服务号码。

- 一。按 Emerg (紧急) 功能键。如果未看见 Emerg (紧急) 功能键, 则可以拿起听筒 或按 **Phone**(电话)按键,然后按 **Emerg**(紧急)功能键。
- 二。如果电话提示"是否拨打紧急呼叫?",则按 Yes (是) 功能键。 一些电话系统将回叫以确认紧急状态。电话的扬声器将自动应答呼叫并显示"正进 行紧急呼叫"。
- 三。按 **Drop**(挂断) 功能键或按 **Speaker**(扬声器)按键可结束紧急呼叫。

# 清除号码

按 **Clear**(清除),删除所有已拨的数字并输入新号码。

# <span id="page-27-0"></span>重拨电话号码

- 一。在 Phone(电话)屏幕上,按 **Redial**(重拨)。 将重拨最后一个号码,或将看到您最近拨打的个电话号码列表,您可从中选择一个 号码进行重拨。请参[阅设置重拨选项](#page-11-0)在第 12 页上, 了解有关重拨设置的信息。
- 二。当您使用重拨列表时,滚动至您希望呼叫的号码并按 **Call**(呼叫)或 **OK**(确定)。 您的系统管理员可禁用 Redial (重拨) 功能。

## 使用语音拨号

您可以在语音拨号开启时说出任何一个联系名称以进行搜索并呼叫。您可选择性地添加限制条 件,如在所拨叫名称时加上"住宅"或"手机",以获取联系人的特定号码。在您前 2 次使用 语音拨号时会出现帮助屏幕以帮助您使用此功能。

- 一。按 **Contacts**(联系人)。
- 二。如果 Voice dialing(语音拨号)已启用,则 **Voice**(语音)功能键显示。如果未出 现任何声音,或在 Voice (语音) 功能键旁未出现任何绿色栏, 则按 Voice (语音)。

# 注意:

为使您每次访问联系人时均可使用语音拨号,参见更改语音拨号设置。要更改您希 望使用的语音拨号语言,参见更改语音拨号语言。

三。在数秒内或听到提示音时,说出您想呼叫的人的名称。

您可以随意先说名或姓,即使该名称在您联系人列表中的显示为先姓后名(且由逗 号隔开)。您可以加上限制条件,如"住宅"、"办公室"、"移动电话"、"手机",或 说出一个带姓名的联系人号码类型(住宅、办公、手机)。例如,要呼叫 Sam Jones 的主号码,您只需说"Sam Jones"。若要呼叫 Sam Jones 的住宅电话,您应当 说 "Call Sam Jones at home (Sam Jones 的住宅电话)。"

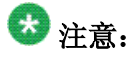

若您不加上该联系人的限制条件且该联系人有多个号码,电话始终会拨打所列的 第 1 个号码。

四。在显示一个或多个联系人时:

- <span id="page-28-0"></span>• 按 Call (呼叫) 或 OK (确认) 或可用行按键来拨叫高亮的号码, 滚动(高 亮)不同的号码,然后按 **Call**(呼叫)或 **OK**(确认)或行按键。
- 按 **Details**(详细信息)以查看与高亮条目关联的联系人详细信息,或选择 (高亮)不同的条目,然后按 **Details**(详细信息)。
- 若没有您所需要的联系人/号码,按 **Retry**(重试) 并重复第 3 步的语音拨 号指令。
- 按 **Cancel**(取消)离开语音拨号并返回至主联系人屏幕。

# 通过编辑拨号进行呼叫

#### 先决条件

系统管理员必须授权此功能。请参阅[设置拨号选项](#page-17-0)在第 18 页上 来设置编辑拨号。

编辑拨号就如使用手机进行呼叫一样 - 只需输入号码而不会听见拨号音。使用 Bksp (退格) 功 能键,可以在真正拨号前使用退格来"编辑"号码。

- 一。在 Phone (电话)屏幕中输入您希望呼叫的号码。
- 二。要编辑号码,可按 **Bksp**(退格)功能键清除前面的字符,一次清除一个字符。要 删除整个号码,请按 **Clear**(清除)。
- 三。按 **Send**(发送) 或 **OK**(确定)。

# 通过 **Contacts**(联系人)名单进行呼叫

- 一。按 **Contacts**(联系人)按键。
- 二。选择您需要呼叫的人士或主号码。要呼叫一个非主号码,请选择要呼叫的人,按 Details (详细信息), 然后选择所需的号码。
- 三。按 **Call**(呼叫)或 **OK**(确定)。

# <span id="page-29-0"></span>通过呼叫记录呼叫某人

- 一。按 **Call Log**(呼叫记录)按键。
- 二。选择您要呼叫的人士或电话号码。
- 三。按 Call (呼叫)功能键或 OK (确定)按键。根据管理方式的不同,返回 Missed Call(未接呼叫)可能会导致在呼叫完成后删除该 Call Log(日志记录)条目。

# <span id="page-30-0"></span>第 **7** 章**:** 使呼叫静音

若呼叫处于静音状态,并且您在听筒、耳机或免提之间切换时,将关闭静音。 呼叫被静音时, Mute(静音)按键指示灯亮起且顶部行显示 Mute(静音)图标。

- 一。在通话期间按 **Mute**(静音),其他人将无法听到您在通话。
- 二。再次按 **Mute**(静音)可取消呼叫静音。

使呼叫静音

# <span id="page-32-0"></span>第 **8** 章**:** 保持呼叫

- 一。如有需要,按 **Phone**(电话)可查看主电话屏幕。
- 二。如果您并未接听希望保持的线路,则选择该线路。
- 三。按 **Hold**(保持)。

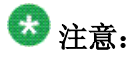

当您保持呼叫时,保持计时器会显示。详情请参阅 [配置呼叫计时器](#page-12-0)在第 13 页上 。 四。按 **Resume**(恢复)或所保持呼叫的线路按键可恢复呼叫。

保持呼叫

# <span id="page-34-0"></span>第 **9** 章**:** 转移呼叫

- 一。在"Phone(电话)"屏幕上,选择您希望转移的线路。
- 二。按 **Transfer**(转移) 或 **OK**(确定) 。
- 三。拨打电话号码, 或呼叫 Contacts(联系人)名单中的人士, 或呼叫 Call Log(呼叫 记录)中的人士。
- 四。如果已对无人参与的转移进行了管理,则可以在不想宣布这次呼叫时将其挂起。否 则,按 **Complete**(完成) 或 **OK**(确定) 转移呼叫。

转移呼叫

# <span id="page-36-0"></span>第 **10** 章**:** 呼叫转接

您可将内向呼叫转接至其他号码或语音信箱。若呼叫转接已启动,显示屏顶部将显示 Forwarding(转接)图标,。可从多个转接功能中选择,包括 Send All Calls(发送所有呼叫) 以及 Call Forward (呼叫转接)。您的电话可用的转接功能取决于系统管理员设置的选项。有 关可用选项的更多信息,请联系系统管理员。

## 发送所有呼叫

当 Send All Calls(发送所有呼叫)(SAC)功能启动时,您的内向呼叫将直接转接至预定义覆 盖号码,通常是语音信箱。内向呼叫将在您的分机振铃一次,然后直接转接到系统管理员设置 的号码。若您的电话具有 SAC 功能, SendAll(发送所有)功能键将出现在空闲呼叫的 Phone(电话)屏幕上。按 SendAll(发送所有)开启 Send All Calls(发送所有呼叫)。若该 功能已经启动, 按 SendAll (发送所有)可关闭该功能。您也可使用电话的 Features (功能) 列表启动或关闭 Send All Calls (发送所有呼叫)。

- 一。在 Phone (电话)屏幕上, 向右滚动可访问 Features (功能)菜单。
- 二。选择 SendAllCalls (发送所有呼叫)。
- 三。按 Select(选择)或 OK(确定)启动或关闭 Send All Calls(发送所有呼叫)。

## 呼叫转接

有几个转接功能可用,因此您可设置一个接收呼叫转接的号码, 或如果呼叫转接已启动, 则关 闭此功能。如果可用, 呼叫转接功能将列于 Forwarding (转接) 功能菜单上。

- 一。在 Phone(电话)屏幕上,向右滚动可访问 Features(功能)菜单。
- 二。选择您希望激活的转接功能。
- 三。按 **Select**(选择)或 **OK**(确定)启用呼叫转接功能。 当您启动呼叫转接功能时,电话会发出声音提示,让您输入转接号码。
- 四。输入接收呼叫转接的号码。

输入转接号码后,可听到确认音。

五。如果呼叫转接已启动,按 **Select**(选择)或 **OK**(确定)则关闭此功能。

# <span id="page-38-0"></span>第 **11** 章**:** 电话会议

您可使用电话会议在同一个呼叫中与位于不同地点的 5 人通话。通过 Expanded Meet-Me Conferencing(扩展型即时电话会议),可获得额外的会议选项。关于该功能的更多信息,请 联系系统管理员。

# 设置电话会议

- 一。从电话屏幕选择当前呼叫。
- 二。按 **Conf**(会议)。
- 三。拨打电话号码, 或呼叫 Contacts(联系人)名单内的人士, 或通过 Call Log(呼 叫记录)列表进行呼叫。
- 四。当某人应答时,按 **Join**(加入) 或 **OK**(确定) 将某人添加至现有呼叫。
- 五。按 **Add**(添加)并重复这些步骤将其他人添加至会议呼叫。
- 六。随时可以按 **Drop**(挂断)挂断添加到电话会议的最后一个人。

# 将处于保持状态的人士添加到电话会议

- 一。从电话屏幕选择当前呼叫。
- 二。如果您正在开会,请按 **Conf**(会议),或 **Add**(添加)。
- 三。选择想要添加到会议的保持呼叫。
- 四。按 **Resume**(恢复)取消呼叫保持。
- 五。按 **Join**(加入)将该人员添加到电话会议中。

# <span id="page-39-0"></span>保持电话会议

当您将电话会议置为保持状态时,其他呼叫方仍可相互通话。

一。在电话会议期间按 **Hold**(保持)。

二。按 **Resume**(恢复)或 **OK**(确定)恢复电话会议。

# 在电话会议中使某人静音

您可使用 Silence (静音) 功能键使电话会议中的某人静音。并非所有系统都具有单独静音功 能。如果在选择某人时没有看到 **Silence**(静音),将无法使此人静音。

一。在电话会议期间,在电话屏幕上,按 **More Details** > (更多详情) 。

二。选择您要使其静音的人士。

三。按 **Silence**(静音)。

四。再次按 **Silence**(静音)对该人士取消静音操作。

# 挂断电话会议中最后添加的人

一。从电话屏幕选择当前呼叫。

二。按 **Drop**(挂断)。

# 从电话会议中挂断某人

并非在所有系统中均可使用此功能。

- 一。从电话屏幕选择当前呼叫。
- 二。按 **More**(更多)然后按 **Details**(详细信息)。
- 三。选择要挂断的人士。
- 四。按 **Drop**(挂断)。

 $\sim$   $\sim$ 

电话会议

# <span id="page-42-0"></span>第 **12** 章**:** 桥接呼叫

您的电话可在显示屏上显示除您自己的线路以外的一条或多条桥接线路。桥接线路一般属于他 人,但您可以利用桥接从自己的电话上查看该线路是否正在使用、应答该线路的呼叫、或加入 该线路中正在进行的呼叫。若桥接线路并未使用,您可通过桥接线路拨出电话。

### 应答桥接线路上的呼叫

应答桥接线路的呼叫与应答主线路呼叫基本相同。若选择振铃线路,您可使用听筒应答,或 按 **Speaker**(扬声器)或 **Headset**(耳机)或 **Answer**(应答)进行应答。

一。选择想要应答的桥接呼叫。

通常会自动选择振铃线路。若桥接线路有内向呼叫时您正在应答其他呼叫,您必须 选择振铃线路(如同选择主线路的内向呼叫一样)。

二。按 **Answer**(应答)。

### 加入桥接线路上的呼叫

您可以加入桥接线路上正在进行的通话,。

- 一。选择您想要加入、且在进行中的桥接呼叫。
- 二。按 **Bridge**(桥接)。

# 通过桥接线路拨出电话

当您通过桥接线路拨出电话时,使用的是其他人的通话线路。主叫方 ID 可能显示该电话来自 您或您正在使用其线路的人。若您对姓名或分机号如何向被叫方显示有疑问,请联络系统管理 员。

- 一。选择您要使用的桥接线路。
- 二。按 **OK**(确定)听到拨号音。
- 三。拨打电话号码, 或呼叫 Contacts(联系人)名单中的人士, 或呼叫 Call Log(呼叫 记录)中的人士。

# <span id="page-44-0"></span>第 **13** 章**: Contacts**(联系人)

您可保存多达250个姓名,每个姓名下最多可存储 3 个电话号码。您可以使用语音拨号说出联 系人姓名;详情请参阅[使用语音拨号](#page-27-0)在第 28 页上 。还可以使用 USB 设备导入或导出联系人 列表; 详情请参阅将电话与 USB [闪存设备一起使用在](#page-48-0)第49 页上 。

## 注意:

如果您按 **Contacts**(联系人)按键且未出现任何显示,则说明您的系统管理员已禁用该按键。

# 搜索联系人

您可以搜索在此描述的任何名称,或者您还可按关联的键盘键跳至联系人名单中的某一组。例 如,您在联系人名单里按下 3,可能会显示以 3、D、E 或 F 开头的条目,依您的联系人名单 设置和连续按 3 的次数而定。您也可以使用语音拨号来搜索联系人并拨打电话;详情请参[阅使](#page-27-0) [用语音拨号](#page-27-0)在第 28 页上 。

- 一。按 **Contacts**(联系人)。
- 二。使用拨号盘,键入您希望搜索的名称。请记住, Contacts(联系人)搜索区分大小 写,而且视您的 Contact(联系人)名单的设置方式而异。如果将您的联系人设置 为"姓、名",则开始键入的是姓氏的字母。如果使用不同的方案设置您的 Contacts(联系人),则要键入最有可能与您想要查找的联系人相匹配的字母。
- 三。按 **Call**(呼叫)呼叫某人或按 **More**(更多)然后按 **Edit**(编辑)编辑联系人信息。

# 查看联系人详细信息

- 一。按 **Contacts**(联系人)。
- 二。选择您要查看的联系人。
- 三。按 **Details**(详细信息)查看该联系人的可用信息。

选择 Details(详细信息)是拨打某一联系人的第二个或第三个号码的唯一方法。

<span id="page-45-0"></span>四。按适当的功能键呼叫或编辑此联系人、删除此联系人或返回至 Contacts (联系人) 屏幕。

# 添加新联系人

您可以为一个联系人添加 3 个号码。

- 一。按 **Contacts**(联系人)。
- 二。如果这是您的第一个联系人列表条目, 按 New (新建) , 或者如果您的联系人列表 中已有条目,按 **More**(更多)然后按 **New**(新建) 。
- 三。使用拨号盘输入姓名。
	- 1. 按下与您要输入的字母或数字对应的数字按键,直至显示该字母或数字。
	- 2. 若不同字符对应同一个按键,在输入下一个字符前应暂停一下。
	- 3. 要输入空格,则按 **0**。
	- 4. 输入余下的字母或数字。
	- 5. 按 **Bksp**(退格)删除最后一个字符。

### 注意:

如果要删除已输入文本中间的字母、数字、空格或符号,使用左右导航箭 头,将光标移到要删除的字符之后。光标移动到正确位置后,按 **Bksp**(退 格)删除光标左边的字符。

- 6. 按 **More**(更多) > **Abc** 可更改字母的大小写或输入数字。
- 7. 再次按 **ABC** 可循环显示相关选项 (Abc/123/abc/ABC),直至显示您需要的选项 类别。
- 8. 按 **More**(更多) > **Symbols**(符号) 输入数字按键上没有的字符。
- 9. 选择您要使用的符号。
- 10. 按 **OK**(确定)选定该符号。
- 11. 按 **Clear**(清除)删除所有内容,并重新开始。
- 四。选择下一个字段。
- 五。如果适用,请输入电话号码并按 **Primary**(主要)。主号码将始终显示,无需查看联 系人的详细信息。
- 六。选择下一个字段。
- 七。选择已输入的号码类型(普通、办公、手机、住宅)。
- <span id="page-46-0"></span>八。如果此联系人还有其他号码,向下滚动并重复步骤 5-7。您可为此人添加 2 个号 码,但您只可指定一个号码作为主号码。
- 九。按 **Save**(保存)或 **OK**(确定)。

# 编辑联系人

- 一。按 **Contacts**(联系人)。
- 二。搜索并选择您希望编辑的联系人。
- 三。按 **More**(更多) > **Edit**(编辑) 。
- 四。选择您要编辑的字段。
- 五。使用拨号盘及自定义功能键更改联系人资料。
- 六。按 **Save**(保存)或 **OK**(确定)。

# 删除联系人

- 一。按 **Contacts**(联系人)。
- 二。选择要删除的联系人。
- 三。按 **More**(更多) > **Delete**(删除) 。
- 四。按 **Delete**(删除) 确认,或按 **Cancel**(取消) 取消。

Contacts (联系人)

# <span id="page-48-0"></span>第 **14** 章**:** 将电话与 **USB** 闪存设备一起使用

如果您的电话有 USB 接口而且您有 USB(通用串行总线)闪存设备(也称拇指驱动或记忆 棒),则可以从全球任何地方登录您的电话,从电子邮件或其他 PC 软件程序中将联系人添加 至联系人名单,并可作为屏幕保护将该设备中的图片显示在您的电话上。您还可将联系人名单 从电话复制到 USB 闪存设备,使用 USB 闪存设备中的内容代替电话的当前联系人名单的内 容,或临时使用闪存中的联系人代替您的电话联系人名单,前提是您要有管理员权限。

# 注意:

9620L IP 电话没有 USB 接口。

Avaya 提供一个 PC 应用程序 Avaya one-X™ Deskphone USB 伴侣, 帮助设置您的 USB 设 备/电话选项。您的管理员具备一定的设置权限,可帮助您确定哪些选项可用以及如何使用该工 具设置它们。您的管理员可为您提供内含预编定的分机和密码的 USB 设备, 或为您提供 PC 工具将此信息放到 USB 设备。您可以借此使用该 USB 设备, 从系统中的任何电话自动登录管 理的分机和密码。

## 注意:

USB 登录: 如果您有自动 USB 登录功能, 则您看到的联系人只有 USB 设备自身上面的那 些联系人。请注意, 使用 USB 登录时, Log Out (注销) 菜单选项不可用; 您注销电话的唯 一方式是移除 USB 设备。

设置后,将闪存设备插入电话的 USB 插口将出现一系列 USB 操作/选项, 或显示一条信息, 通知您无法继续操作,因为您的设备不受支持或该设备超出了电话机的可用电源。电话是否供 给 USB 接口电源取决于电话的电源和管理设置。目前仅支持 FAT 或 FAT32 文件系统: NTFS 文件系统的 USB 设备尚不支持。不支持多 LUNS。

# 将外部文件的联系人添加至联系人列表

使用 USB 闪存设备将外部文件的联系人添加至您的联系人列表。注意您的联系人列表不能超 过 250 个内向呼叫条目。合并的联系人文件或写入到电话的联系人列表必须采用特定格式。确 保文件格式正确的一种方式是将您电话的联系人列表导入至您的 USB 设备,以自动创建格式 正确的文件。Avaya 还提供可用宏转换 Outlook 联系人至电话可用的联系人格式的数据表工 具。要获得更多有关此工具的信息,可在 Avaya 支持网站 http://www.avaya.com/support 上搜 索"Avaya one-X USB Companion"。

### 注意:

如果您的管理员提供了特殊的应用程序,允许您通过 USB 设备登录到您的电话,且您以这 种方式登录,则您可以看到的联系人只有该 USB 设备自身上面的那些联系人。另外,使用 USB 登录时, Log Out (注销) 菜单选项不可用; 您注销电话的唯一方式是移除 USB 设备。

- <span id="page-49-0"></span>一。将 USB 设备插入电话机左上边缘的插口。
- 二。按 **Select**(选择)或 **OK**(确定)选择"合并文件和电话联系人"。 只有 USB 文件和电话都有联系人时, Merge (合并)选项才会显示。
- 三。合并自动完成。完成后,检查显示的统计信息,其中含有条目数、副本以及出现的 任何错误。
- 四。按 **Save**(保存)或 **OK**(确定) 将合并的联系人列表写入 USB 设备并返回至联系 人列表/USB 操作, 或按 Exit (退出) 返回至联系人列表/USB 操作而无需将合并的 文件写入 USB 设备。

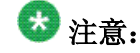

如果要合并的条目超过 250 个, 则会生成一个 List Full (完整列表) 屏幕, 可让 您保存部分列表(前 250 个条目)或取消合并,而无需将外部文件的内容写入电 话。

# 使用外部文件替换联系人列表

使用 USB 闪存设备用外部文件中的联系人信息替换整个联系人名单。内向呼叫联系人必须具 有一个姓名及 1-3 个相关类型的电话号码。如未提供,号码类型将默认为一般类型。系统管理 员可提供外部数据源文件的详细格式信息。

- 一。将 USB 闪存设备插入电话机左上边缘的插口。
- 二。向下滚动至"用文件替换电话联系人信息"。
- 三。按 **Select**(选择)或 **OK**(确定)。
- 四。检查显示的统计信息,显示有效及无效条目数,如适用,还显示超出 250 条最大值 的条目数量。
- 五。按 **Save**(保存) 或 **OK**(确定) 用 USB 设备上的文件覆盖和替换您的联系人列 表,或 **Cancel**(取消)取消替换并保持现有的联系人列表。

# 将联系人列表复制到 **USB** 闪存设备

您可将电话上的整个联系人列表复制到 USB 闪存设备,以确保其安全或在外部软件程序中使 用。如果 USB 闪存设备已有联系人信息文件, 您需要先行确认是否替换该文件。

- <span id="page-50-0"></span>一。将 USB 闪存设备插入电话机左上边缘的插口。
- 二。向下滚动至"将电话联系人写入文件"。
- 三。按 **Select**(选择)或 **OK**(确定)。
- 四。如果 USB 设备当前已有联系人信息文件,则按 **Save**(保存) 或 **OK**(确定) 确认 将用电话联系人列表覆盖该文件。

# 临时使用 **USB** 联系人列表

在 USB 闪存设备与电话机保持连接时,您可暂时使用 USB 闪存设备上的联系人列表而非电话 机的联系人列表。例如,将联系人列表复制至您的 USB 闪存设备,然后在旅行时随身携带。 如您在其他位置可使用装有最新电话软件的 9600 Series 访客电话,可连接 USB 闪存设备并 使用您的联系人列表。

- 一。将具有您想使用的联系人列表的 USB 闪存设备插入电话左上边缘的插口。
- 二。向下滚动至"出现时使用联系人文件"。
- 三。按 **Select**(选择)或 **OK**(确定)。
- 四。按 **OK**(确定)访问 USB 闪存设备上的联系人列表。 USB 设备处于连接状态时进行的任何更改或更新仅影响 USB 设备上的临时文件, 而非您的"常规"电话联系人列表。

# 将 **USB** 设备中的图片用作屏幕保护

如果您的 USB 设备有名为 "\Pictures" 的顶级目录或进行了正确管理的其他图片目录, 则可以 将该目录中的图片用作您电话的屏幕保护。除非您指定一个不同值(5 秒至 999 秒), 否则每 个图片显示 5 秒,。每个图片的最大容许高度和宽度为 160 x 320 像素。您的管理员可以帮助 您设置此功能。您的管理员还可以禁用此功能, 在此情况下 My Pictures (图片收藏)选项将 不会在 Avaya Menu (Avaya 菜单)上显示。除在将电话与 USB [闪存设备一起使用](#page-48-0)在第 49 页 上 中所述的功能外,Avaya one-X™ Deskphone USB 伴侣应用程序还包括一个将您的图片转 换为正确格式的实用程序。

- 一。将 USB 设备插入电话机左上边缘的插口。
- 二。在电话上, 按 A (Avaya 菜单) 按键。
- 三。选择 **My Pictures**(图片收藏)会立即开始将 USB 图片目录中的图片显示在电话 上,然后在规定的闲置时间后屏幕显示"超时"时这些图片都会显示。

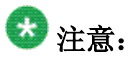

 $\overline{\phantom{a}}$ 

如果断开 USB 设备与电话的连接, 则标准屏幕保护在指定的闲置时间后替换您 的图片。

# <span id="page-52-0"></span>第 **15** 章**: Call Log**(呼叫记录)

您可使用 Call Log(呼叫记录)查看您拨出、已接或未接呼叫的列表。当您有一个或多个未接 呼叫时, Call Log (呼叫记录)按键会亮起, 并且 Missed Calls (未接呼叫) 图标和未接呼叫 的号码会一并显示在顶部行。要呼叫 Call Log (呼叫记录) 中的某人, 请参[阅通过呼叫记录呼](#page-29-0) [叫某人](#page-29-0)在第 30 页上 。

# 查看呼叫记录

- 一。按 **Call Log**(呼叫记录)。 您可再次按 **Call Log**(呼叫记录)进入列表顶部。
- 二。向左或向右滚动,分别查看已应答呼叫、外向呼叫或未接呼叫列表。

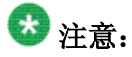

根据您的系统管理方式, Missed Call (未接呼叫) 计数器可能会出现在未接呼叫 旁边,以显示您收到的来自此人的未接呼叫数量。

三。向上或向下滚动查看列表中的条目。

# 查看呼叫记录详细信息

- 一。按 **Call Log**(呼叫记录)。
- 二。选择您要查看的电话号码。
- 三。按 **Details**(详细信息)。
- 四。按 **Back**(后退)返回列表视图。

# <span id="page-53-0"></span>从呼叫记录向 **Contacts**(联系人)名单添加条目

- 一。按 **Call Log**(呼叫记录)。
- 二。选择您要添加到 Contacts(联系人)名单中的号码的 **Details**(详细信息)按键。
- 三。按 **+Contact**(添加联系人)。
- 四。若需要,编辑姓名及电话号码。
- 五。按 **Save**(保存)。

# 从呼叫记录中删除条目

- 一。按 **Call Log**(呼叫记录)。
- 二。选择您要删除的电话号码。
- 三。按 **More**(更多) > **Delete**(删除) 。
- 四。按 Delete (删除)或 OK (确定) 进行确认,或如果您不希望删除, 则按 **Cancel**(取消) 。

# 清除呼叫记录中的所有条目

清除呼叫记录中的所有条目可能会(也可能不会)删除每个记录中的所有条目。例如,如果您 正在查看 Outgoing Calls(外向呼叫)列表,则仅从呼叫记录中删除外向呼叫。然而,如果您 正在查看 All Calls(所有呼叫)列表,按 **Clear All**(清除全部)可删除呼叫记录中的所有呼叫。

- 一。按 **Call Log**(呼叫记录)。
- 二。选择您想要删除的列表。
- 三。按 **Clear All**(清除全部) 可删除正在查看的列表中的全部条目。
- 四。按 **Clear All**(清除全部)或 **OK**(确定) 进行确认。

# <span id="page-54-0"></span>关闭呼叫记录

您可开启或关闭呼叫记录。若您已在电话中桥接呼叫通道,则可选择是否将呼叫加入到呼叫记 录中的桥接线路。

- 一。按 **Avaya Menu**(Avaya 菜单)。
- 二。选择 Options & Settings(选项与设置)或 Phone Settings(电话设置)。
- 三。按 **Select**(选择)或 **OK**(确定)。
- 四。选择 Application Settings(应用程序设置)。
- 五。按 **Select**(选择)或 **OK**(确定)。
- 六。选择您要关闭的呼叫记录类型。 要开启或关闭桥接线路的记录,选择 Log Bridged Calls(记录桥接呼叫)并按 **Change**(更改)或 **OK**(确定)。
- 七。按 **Change**(更改)或 **OK**(确定)将关闭或开启通话记录。
- 八。按 **Save**(保存)。

Call Log (呼叫记录)

# <span id="page-56-0"></span>第 **16** 章**:** 获取留言

按 **Message**(留言)按键,直接连接到语音信箱系统。

有留言时,亮起的留言按键和电话右上角的红灯将变亮。留言属于管理式功能。若有 疑问,请联系系统管理员。

登录到语音信箱

一。要登录到您的语音信箱,可按 **Message**(留言)按键。

二。按照语音信箱系统的提示操作。

获取留言

# <span id="page-58-0"></span>第 **17** 章**:** 登录或注销电话简介

若您与其他人士共用电话,通过登录及注销功能可保持您的首选项、呼叫信息和选项。注销功 能可防止您不在场时,他人擅自使用您的电话。

# 注意:

根据您的电话管理方式,例如,是否启用呼叫记录备份,注销您的分机时呼叫记录信息可能 会丢失。

您的管理员可为您提供内含预编定的分机和密码的 USB 设备, 或为您提供 PC 工具将此信息 放到 USB 设备。您可以借此使用该 USB 设备, 从系统中的任何电话自动登录管理的分机和密 码。详情请咨询您的管理员。如果使用 USB Login(USB 登录)选项登录, 则注销的唯一方式 是从电话连接中移除 USB 设备。

# 注意:

在使用 USB Login(USB 登录)时,您能够看到的联系人只有该 USB 设备上的联系人。详 情请参阅<u>将电话与 USB 闪存设备一起使用</u>在第 49 页上 。

# 登录到电话分机

当系统提示输入您的分机时,从初始屏幕登录。

- 一。输入您的分机。
- 二。按 **Enter** 键或 **OK**(确定)。
- 三。输入密码。
- 四。按 **Enter** 。

# 作为访客用户登录

作为访客用户登录其他电话以保留您自己电话的特征和功能。例如,如果您临时使用来访者的 办公室电话但希望有您可用的联系人名单。选择此功能,电话必须挂机。

- <span id="page-59-0"></span>一。按 **Avaya Menu**(Avaya 菜单)。
- 二。选择 Guest Login (访客登录)。
- 三。输入分机号码。
- 四。按 **Enter** 键或 **OK**(确定)。
- 五。输入密码。
- 六。按 **Enter** 键或 **OK**(确定)。
- 七。向左或向右滚动选择您希望使用此电话的时长。尽管您选择了时长,您仍可在任何 时候作为访客注销。
- 八。按 **Enter** 键或 **OK**(确定)。

# 注销电话分机

- 一。按 **Avaya Menu**(**Avaya** 菜单) 。
- 二。Log Out (注销)。
- 三。按 **Log Out**(注销) 或 **OK**(确定)。
- 四。按 **Log Out**(注销)进行确认。

#### <span id="page-60-0"></span>A

#### Avaya Menu (Avaya 菜单)

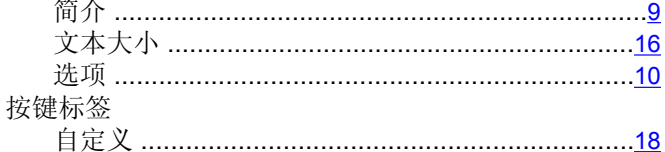

#### B

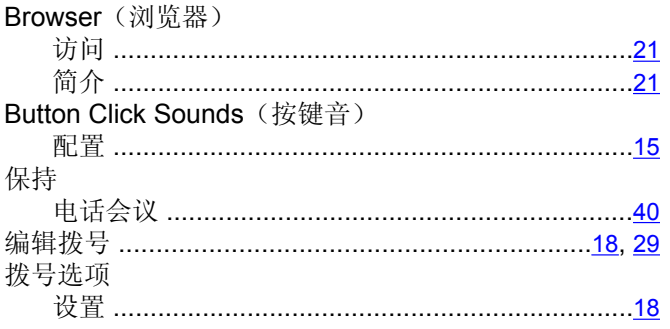

#### $\mathbf{C}$ Call Log (呼叫记录) 呼叫某人 ………………………………………………………30 Call Settings (呼叫设置) Contacts List (联系人名单) 呼叫某人 …………………………………………………………29 Contacts (联系人) ..................14, 28, 45-47, 49-51, 54 简介 ……………………………………………………………45 搜索 ………………………………………………………28,45 添加新联系人 ………………………………………………46 通过 USB 闪存设备导入/导出 ..................................49

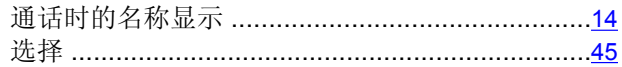

#### D

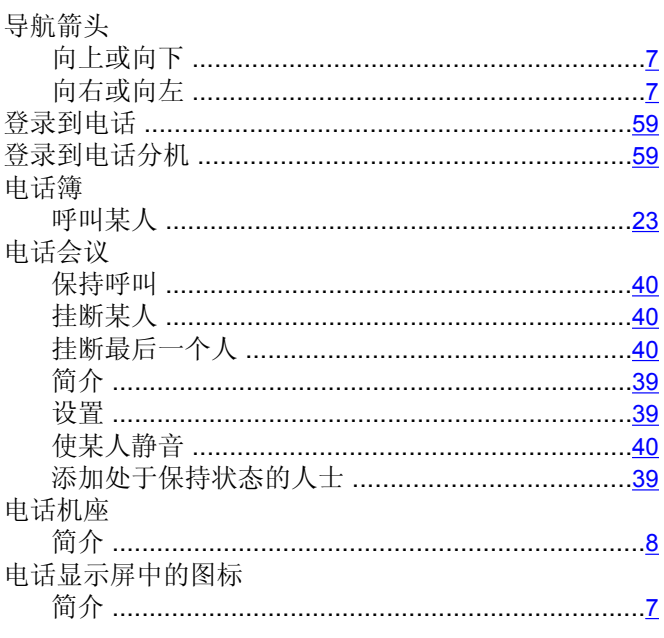

#### E

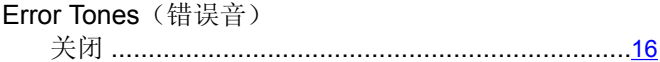

### F

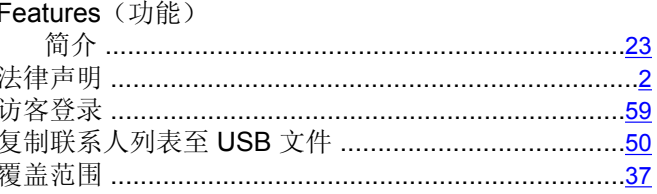

#### G

Go To Phone Screen Options on Calling (呼叫时显示电 话屏幕) 功能 

#### 滚动和导航

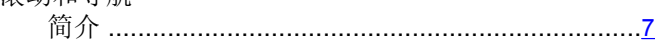

### $H$

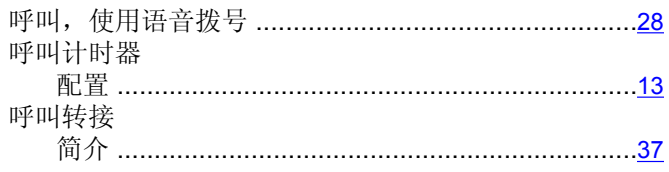

### $\mathsf{J}$

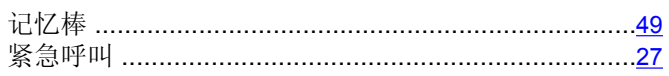

#### L

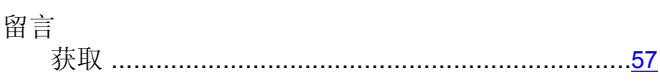

### M

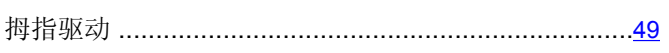

### $\mathsf{N}$

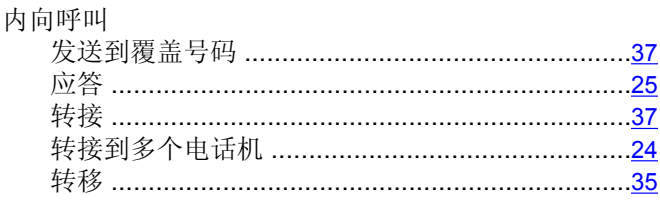

### $\overline{o}$

Options & Settings (选项与设置)

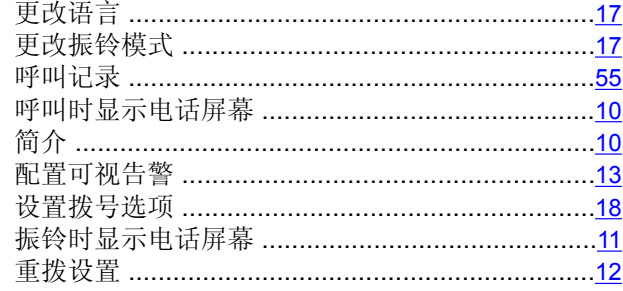

### $\mathsf P$

#### Phone Settings (电话设置)

### $\mathbf Q$

桥接呼叫 加入 ………………………………………………………………43

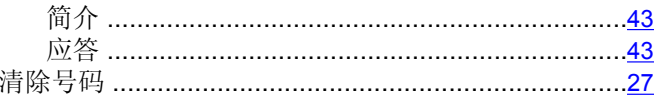

### $\mathsf{R}$

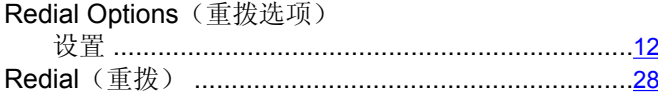

### $\mathbf S$

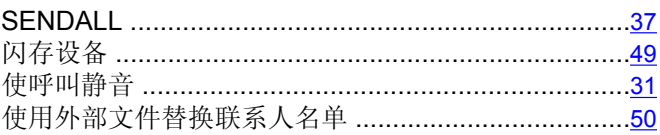

### $\mathbf T$

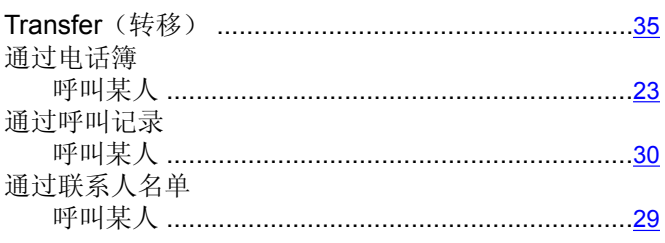

### $\pmb{\pmb{\pmb{\cup}}}$

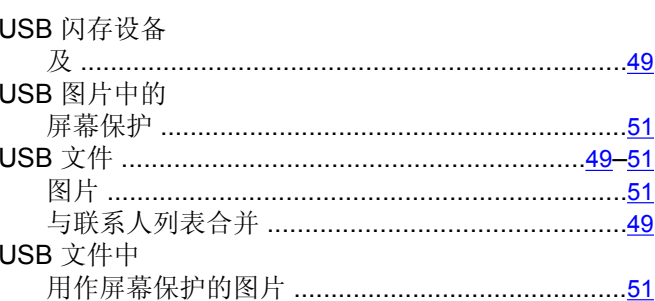

#### $\overline{\mathsf{V}}$

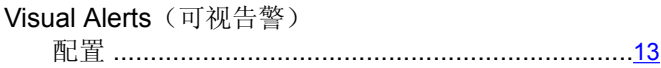

#### W

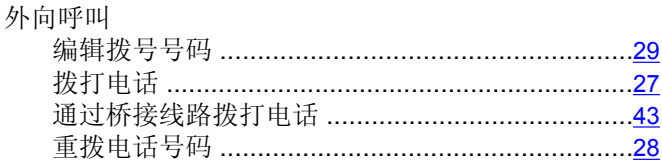

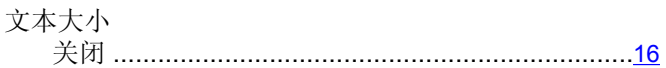

### $\overline{\mathbf{x}}$

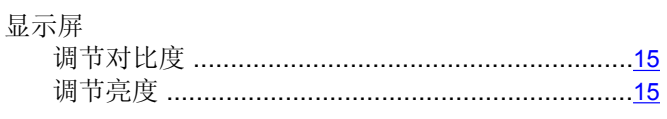

## $\overline{Y}$

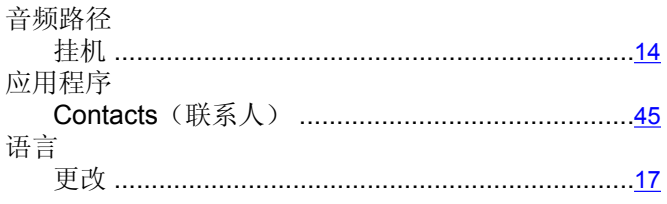

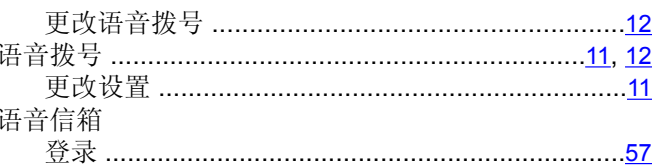

### $\overline{z}$

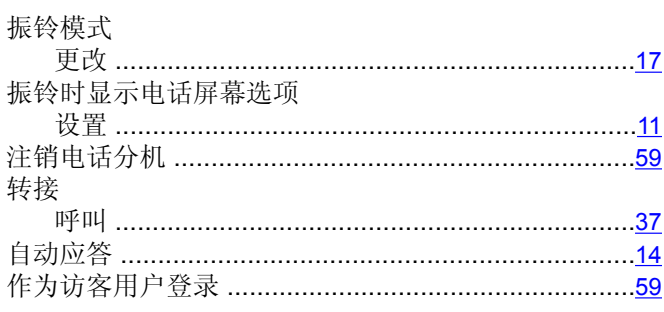